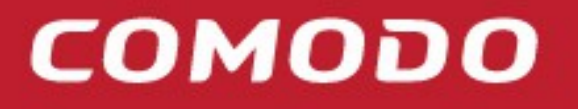

**Creating Trust Online®** 

# Comodo  **cWatch WHMCS User Guide**

Comodo Security Solutions 1255 Broad Street Clifton, NJ 07013

#### **Table of Contents**

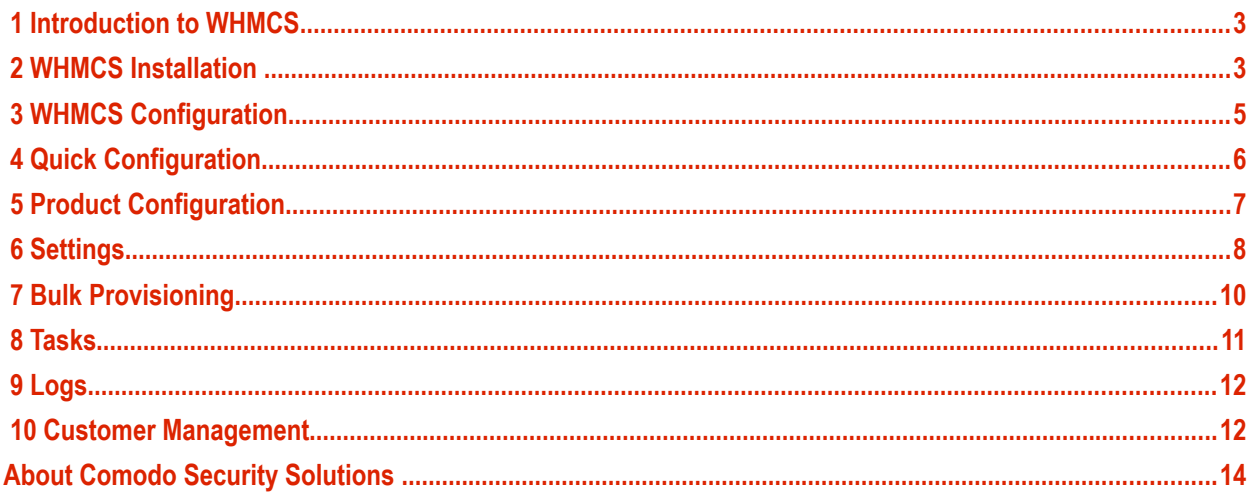

# <span id="page-2-0"></span>1 Introduction to WHMCS

We are pleased to release the second edition of our cWatch Web Module for WHMCS. With the help of our partner community we were able to gather your feedback and create a module that will allow you to onboard your customer community with a click of a button. Some of the highlighted features that you will experience are as follows:

- Create Standalone Products or as an add on
- Create and terminate cWatch Web licenses from WHMCS system
- View customer license details from both client and administrative views
- Automate domain onboarding
- Create FTP accounts automatically to enable malware scanner

#### **Guide Structure**

- Introduction To WHMCS
- WHMCS Installation
- WHMCS Configuration
- **Quick Configuration**
- Product Configuration
- **Settings**
- Bulk Provisioning
- **Tasks**
- Logs
- Customer Management

**This section assumes you have access to your WHMCS installation FTP server in order to copy the cWatch Web for WHMCS module source files.** 

1. Download cWatch Web for WHMCS v2.0 from the WHMCS Market Place here **<https://marketplace.whmcs.com/product/4601>**

# <span id="page-2-1"></span>2 WHMCS Installation

1. After the zip file has been downloaded, unzip the contents and it will decompress the following content:

COMODO **Creating Trust Online\*** 

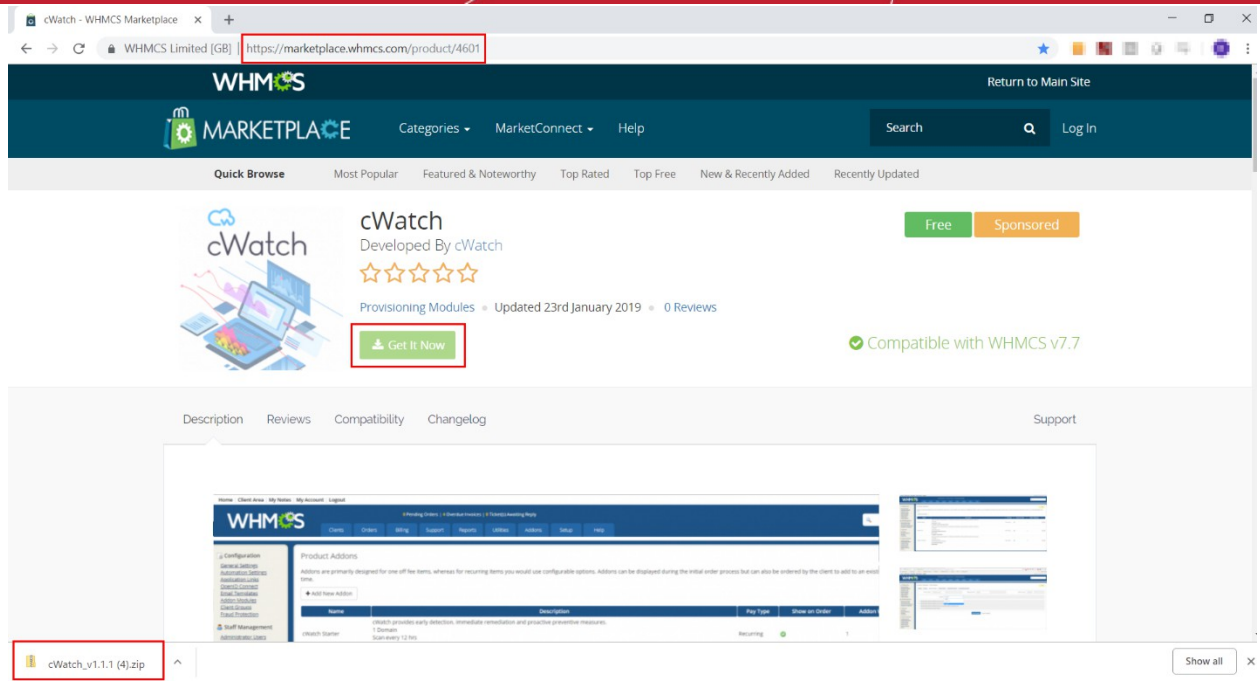

- 2. After the zip file has been downloaded, unzip the contents and it will decompress the following content:
	- Includes Folder
	- Modules Folder
	- **Templates Folder**
	- cWatch.php

#### WWW.ULL 200 > cWatch\_v1.1.1 (4)

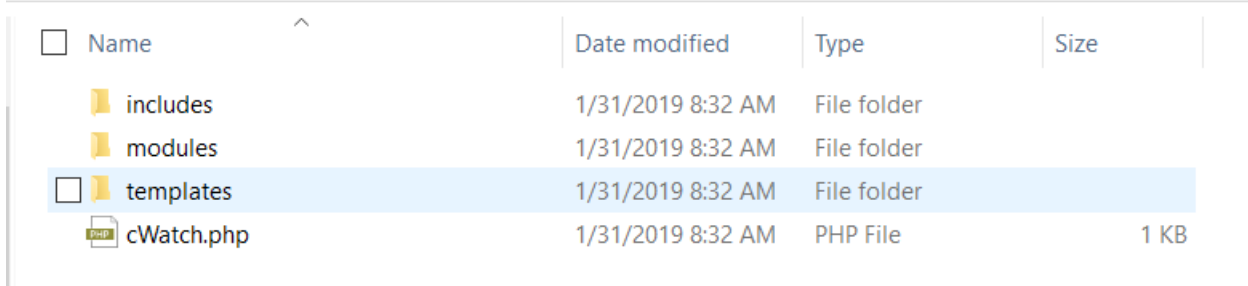

Login to your FTP server using your preferred FTP file manager, navigate to the WHMCS install directory and copy the contents of the folders to the following locations. \*\*Please note that the example below has WHMCS installed under the /public\_html folder and may be different depending on your installation. \*\*

- Contents of /includes/hooks to /public\_html/whmcs/includes/hooks
- Contents of /modules/addons to /public\_html/whmcs/modules/addons (the entire cWatch folder)
- Contents of /modules/servers to /public\_html/WHMCS/modules/servers (the entire cWatch folder)
- Contents of /templates/custom\_pages to /public\_html/WHMCS/templates/custom\_pages (the entire custom\_pages folder)
- Contents of cWatch v1.1.1/cwatch.php to /public\_html/cwatch.php

Once the files are successfully copied to your FTP the configuration files are now in place for cWatch Web Module for WHMCS. You can disconnect from your FTP server and proceed to the configurations in the next section.

# <span id="page-4-0"></span>3 WHMCS Configuration

Now that the source files have been copied to your WHMCS server we can proceed with the configuration of the plugin.

3. 1. Login to your WHMCS administrator console.

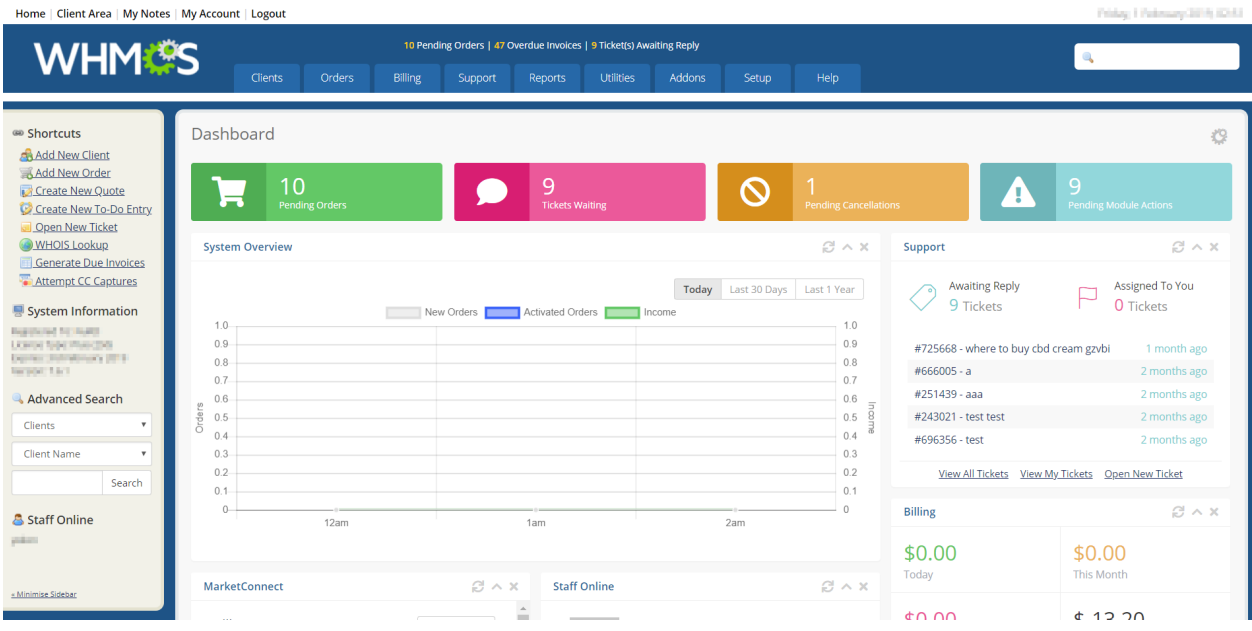

- 2. Navigate to setup > addon modules and you will see the cWatch Web for WHMCS module along with your other available modules listed.
- 3. Click the Activate button and the cWatch Web Module for WHMCS is now activated.

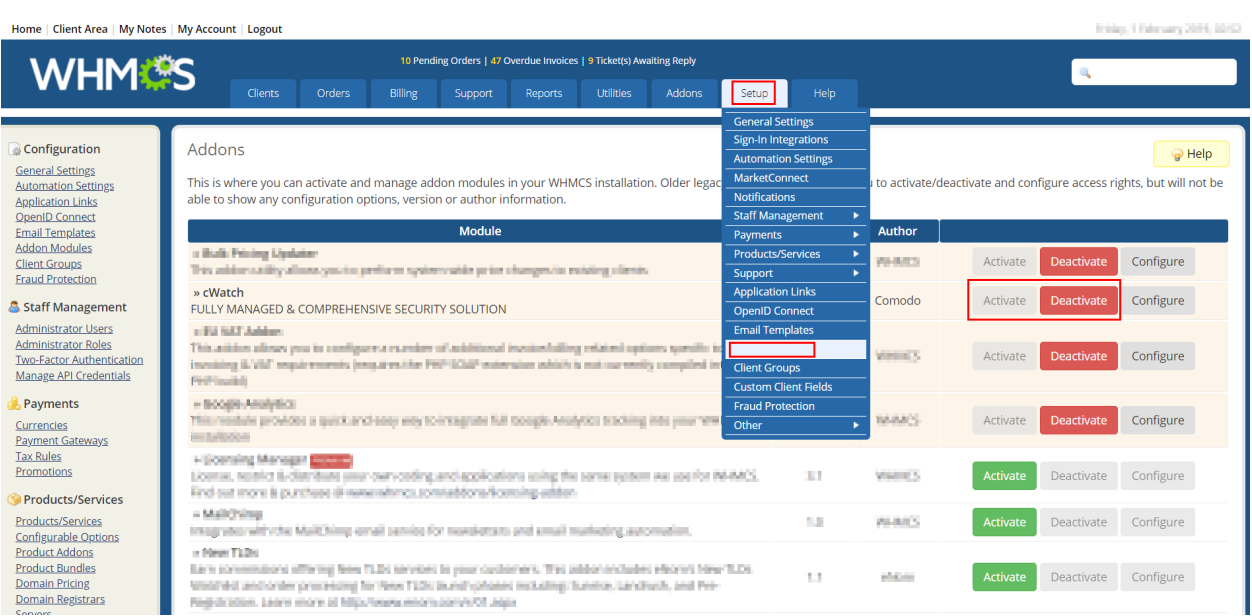

4. 4. In order to create packages in the next section you must define the access controls for the addon. To do

соморо

so, click Configure and choose the administrator group who will have access. In this example we will give the group Full Administrator access.

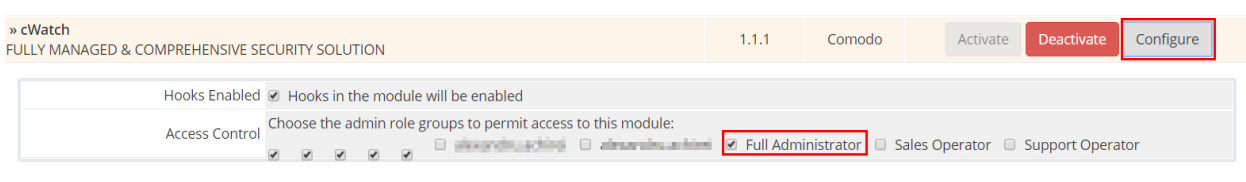

You are ready to configure your cWatch products and addons that will be available for your customers to purchase from your website!

# <span id="page-5-0"></span>4 Quick Configuration

The quick configuration area lets you set your connection to the cWatch Web Partner portal and configure cWatch Web licenses for the products and addons you want to make available for customers to purchase.

- 1. Go to Addons > cWatch. You will be brought to the 'Quick Configuration' menu.
- 2. Enter your partner portal credentials and click 'Test Connection' to verify the settings. This is the same user name and password that you login to **[https://partner.cwatch.comodo.com](https://partner.cwatch.comodo.com/)** with.

Click 'Save settings' when you see the connection to the API is successful.

- Production Endpoint: **[https://partner.cwatch.comodo.com](https://partner.cwatch.comodo.com/)**
- Staging Environment: **<http://cwatchpartnerportalstaging-env.us-east-1.elasticbeanstalk.com/>**

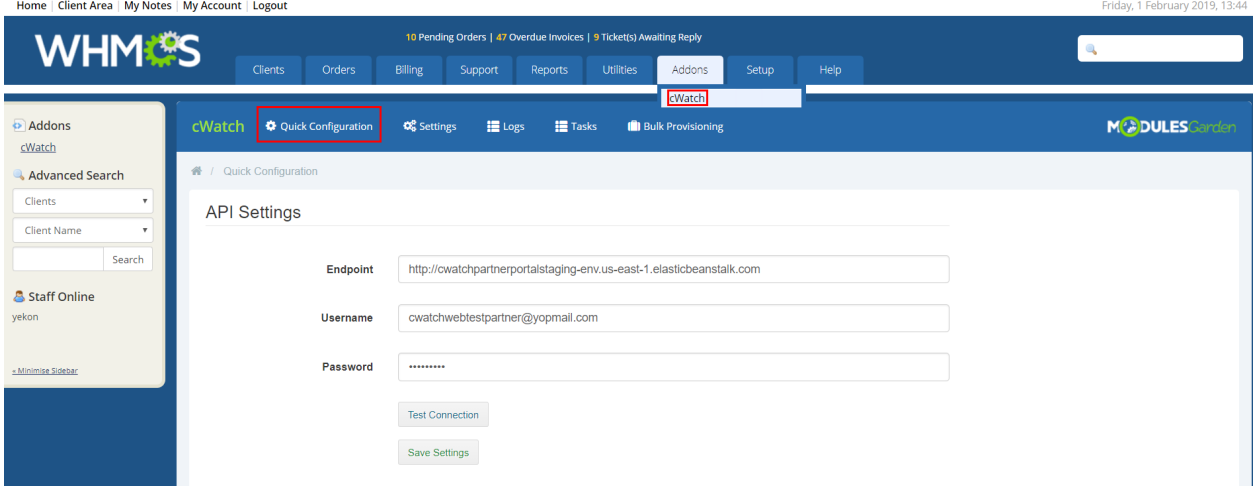

# <span id="page-6-0"></span>5 Product Configuration

The product configuration section lets you easily create cWatch Web products and addons to make available for purchase.

- 1. To create a product/addon simply scroll down to the license and change it from disabled to enabled. Once enabled you will see the details of the product/addon that is completely customizable.
	- Note that by default a new hidden product group called 'Web Security cWatch Web'. In the next section we will discuss how to unhide this group.

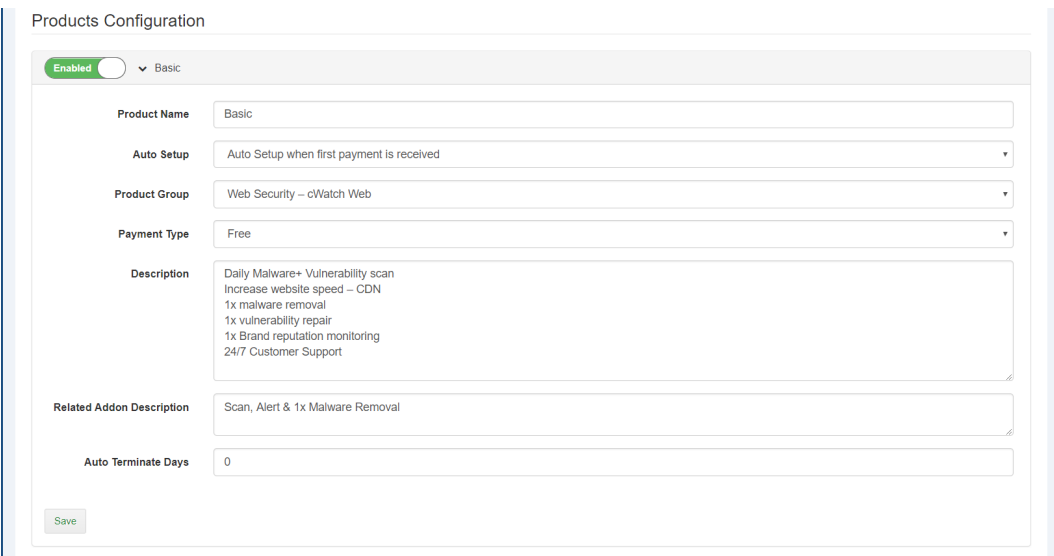

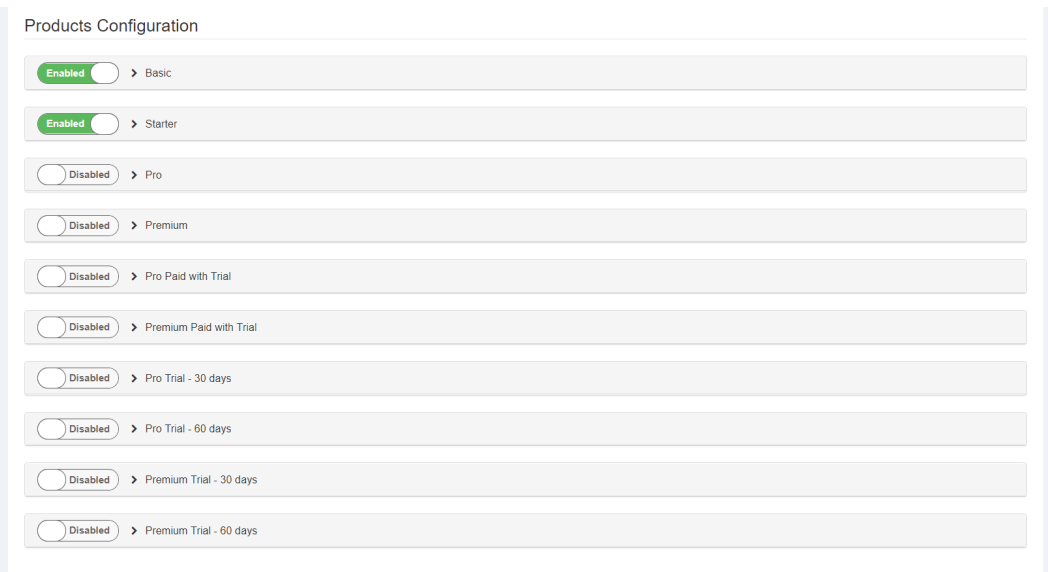

2. To review the products created in the previous step go to Setup>Products/Services>Products/Services. You will see the WebSecurity -cWatch Web group hidden with the products you have chosen.

СОМОДО **Creating Trust Online®** 

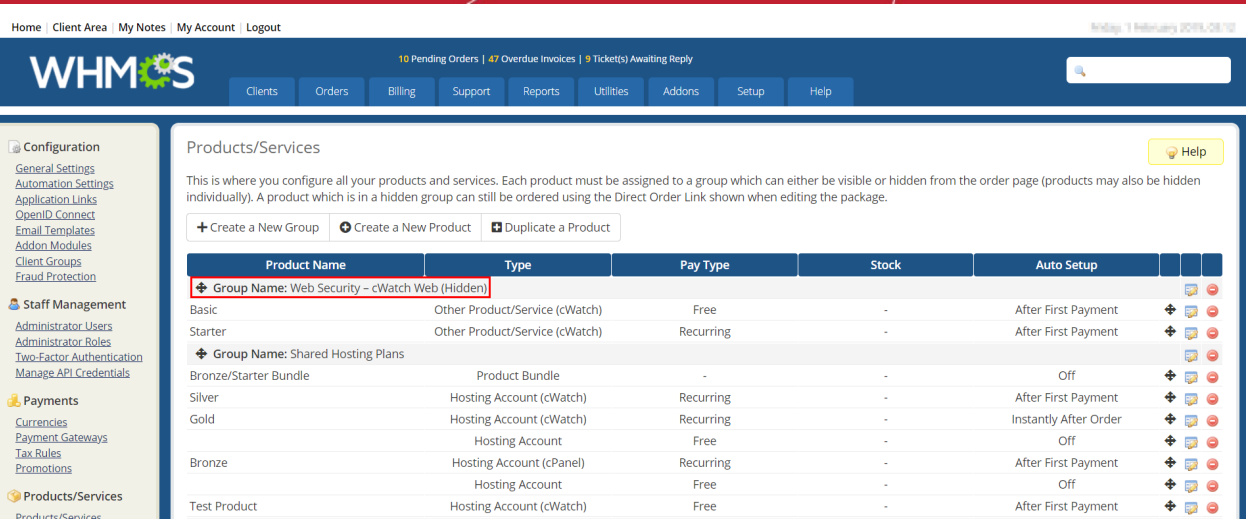

3.To review the addons that were created in the previous steps go to Setup > Products/Services > Product Addons.

4. Click the configuration button to the right and we will choose the available packages that will have the cWatch Web products to choose from. \*\*Note that this step is important to set up the on by default model later on in this tutorial.\*\*

#### Client Area | My Notes | My Account | Los **WHML<sup>6</sup>S**  $\alpha$ **Configuration Product Addons O** Help **General Setting** .<br>Idons are primarily designed for one off fee items, whereas for recurring items you would use configurable options. Addons can be di<br>'dered by the client to add to an existing package at any time. cess but can also be + Add New Addo **Email Template Name Description**  $\vert$  Pay Type Staff Management Basic Scan, Alert & 1x Malware Removal  $\bullet$ **I** de

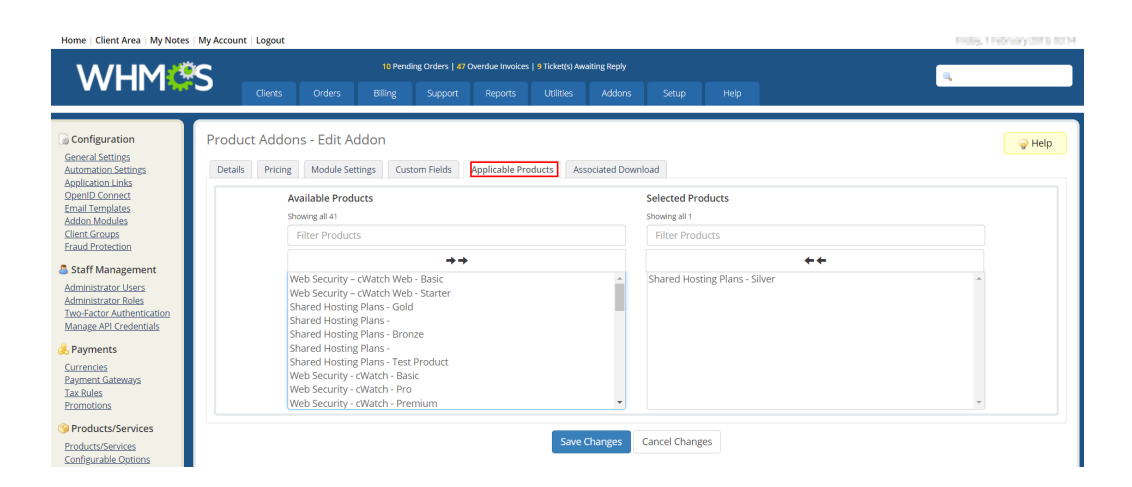

# <span id="page-7-0"></span>6 Settings

The cWatch Web for WHMCS module uses queuing to do tasks such as creating new FTP accounts. This mechanism uses the inbuilt WHMCS automation module, however, it is recommended to configure the settings below on your WHMCS server to improve the entire automated process.

1. Click on the settings button and we will review each option below.

COMODO **Creating Trust Online\*** 

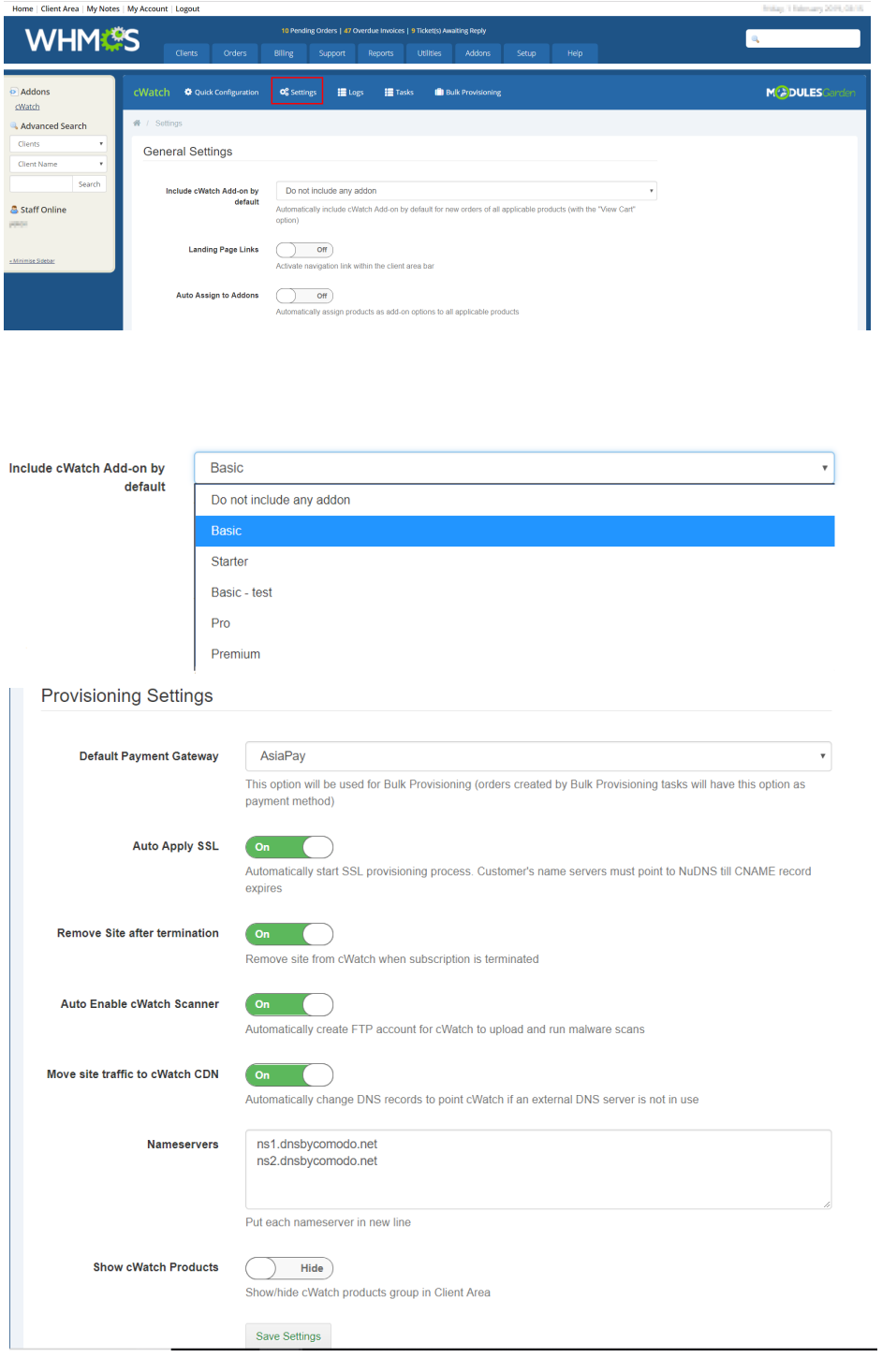

- **Include cWatch addon by default** In the previous section we configured the cWatch Web addons to be available for specified products. By selecting this option, the license picked, will automatically be added to the customers cart upon checkout.
- **Landing Page Links** activating this feature will display a web page on your menu page with pre-filled description of cWatch Web. There are CTA buttons on the page to purchase the service.
- **Auto Assign Addons** Let the cWatch Web for WHMCS module automatically assign addons to your existing products. For example, assign addons
- **Default Payment Gateway** Choose default payment method associated.
- Auto Apply SSL Begin the SSL provisioning process when the account is provisioned. The customer will

have to point to NuCDN to complete the domain verification process.

- **Remove Site After Termination** When the license for the customer's site terminates it will be automatically removed from the cWatch Web system. \*\*It is important to note that if this option is selected that customers should be made aware that they need to revert back their DNS settings to their origin host before the site is terminated.\*\*
- **Auto Enable cWatch Scanner** With this option selected the cWatch Web for WHMCS will automatically create FTP credentials in the customers cPanel/DirectAdmin/Plesk console and will leverage them to enable the cWatch Web malware scanner by automatically placing the PHP file that is used.
- **Move Site Traffic to cWatch CDN** Automatically update DNS records to point to cWatch if external DNS server is not in use.
	- **Nameservers** The Nameserver values specified here will be used to update DNS
- **Show cWatch Products** Selecting this option will unhide the Product group that was made earlier on automatically.

# <span id="page-9-0"></span>7 Bulk Provisioning

With the cWatch Web for WHMCS module we want to make it quick and easy for you to distribute licenses and provision all your customers with a click of a button.

1. Navigate to the Bulk Provisioning section.

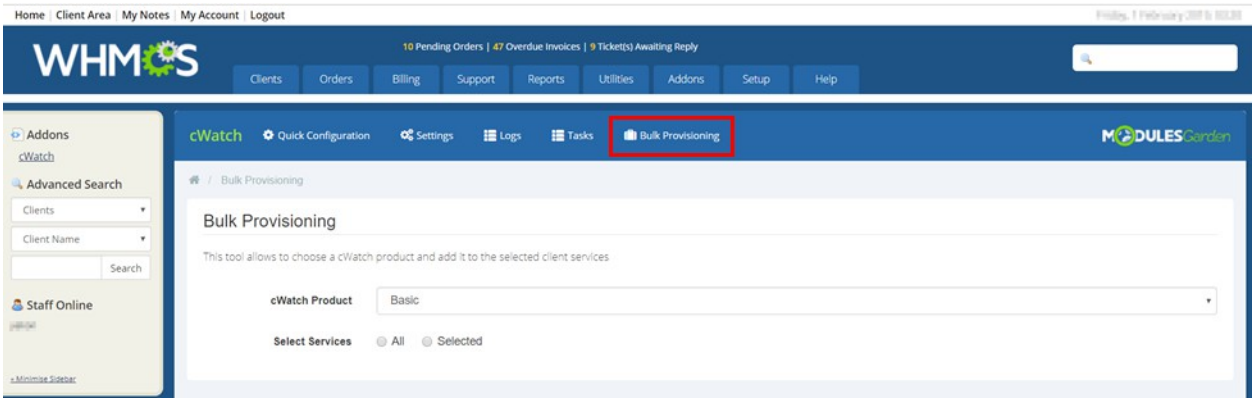

- 2. First, we will want to choose the product or addon that will be distributed to your customers. Depending on if you distribute an addon or product will determine how it will be displayed in the customers portal. Both options will automate the following:
- cWatch Web customer account creation based off e-mail address
- Add domain to cWatch Web customer portal
- Automatically create FTP credentials (if configured in previous section)
- Add FTP credentials to cWatch Web Customer portal and enable Malware Scanner

COMODO **Creating Trust Online\*** 

#### **Bulk Provisioning**

This tool allows to choose a cWatch product and add it to the selected client services

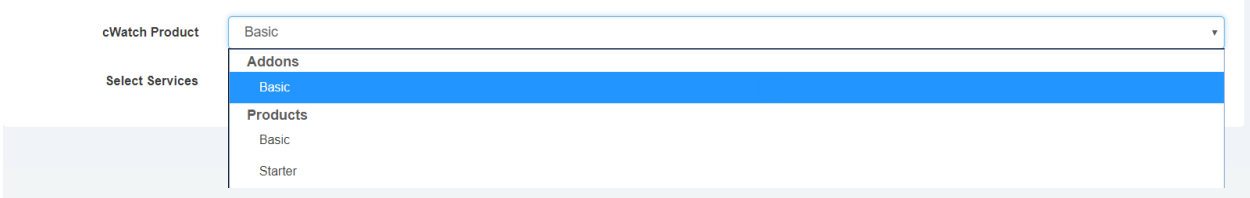

3. In the selected services section you have the option to deploy to all customers configured on your cPanel / DirectAdmin / Plesk platform or you can select specific products and/or domains. Make your selected and click Provision. Once clicked the cWatch Web for WHMCS module will automatically queue the tasks required to complete the onboarding process.

#### **Bulk Provisioning**

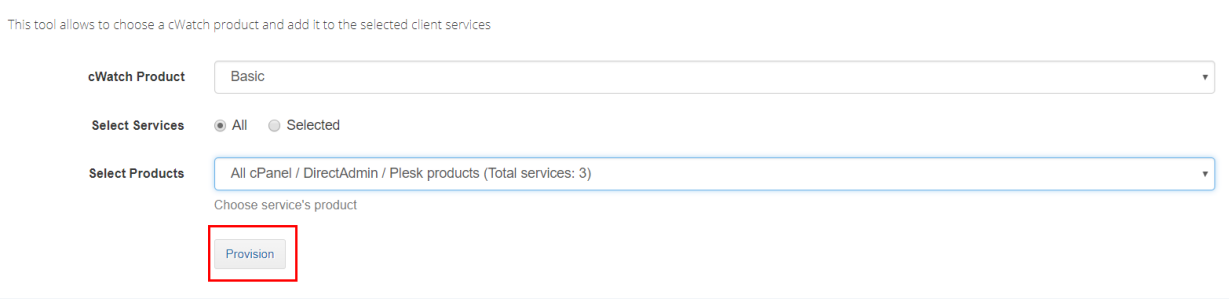

#### **Bulk Provisioning**

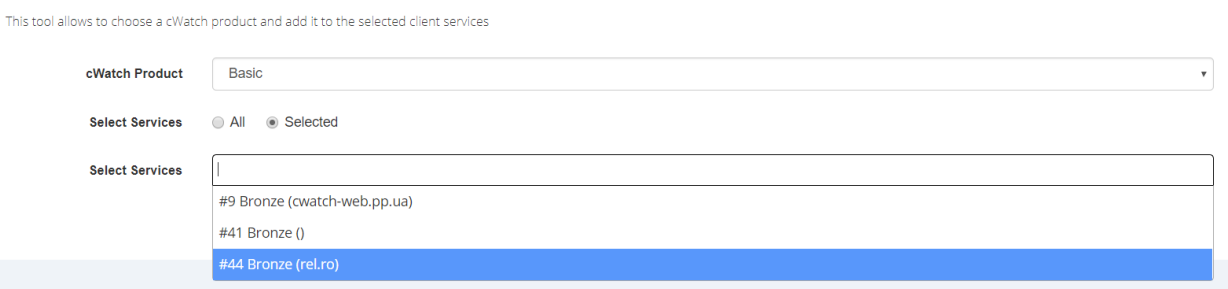

### <span id="page-10-0"></span>8 Tasks

After clicking Provision in the previous section, you can view the progress by clicking on Tasks. This will show you the status of each job that is running on the server.

\*\*Please note that cron jobs run on a schedule and will run accordingly to the schedule you have set.\*\*

#### СОМОДО **Creating Trust Online**

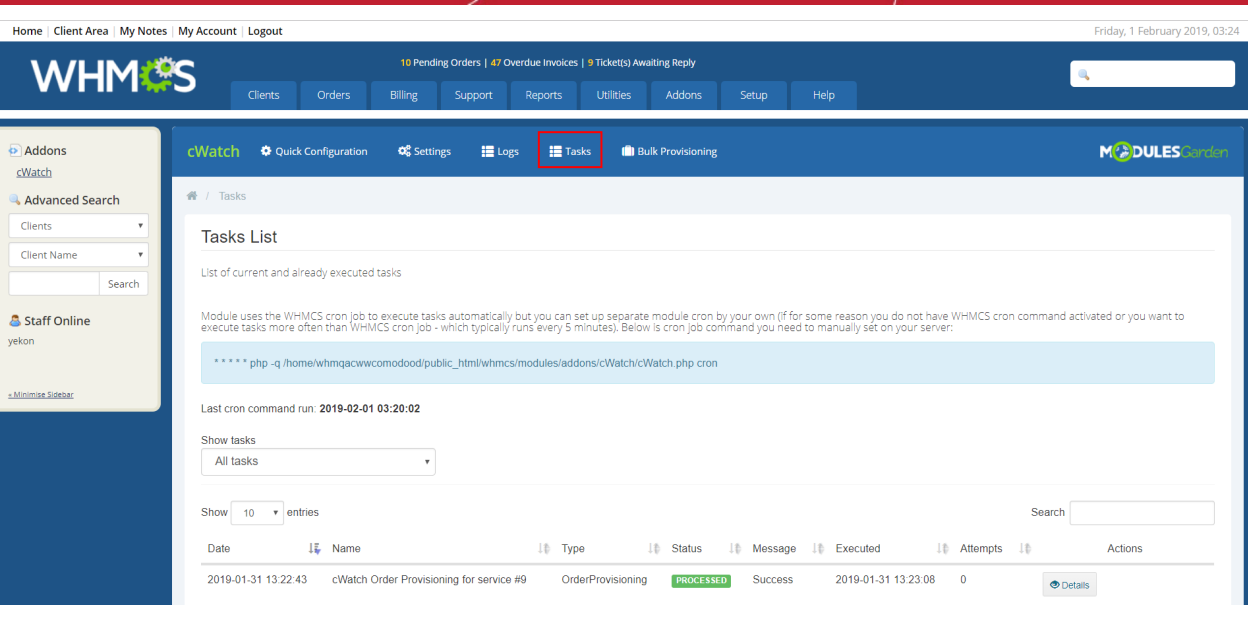

# <span id="page-11-1"></span>9 Logs

Additional log information on each job ran by the cWatch Web for WHMCS module is available under the Logs section. You can click under actions for additional details regarding each job.

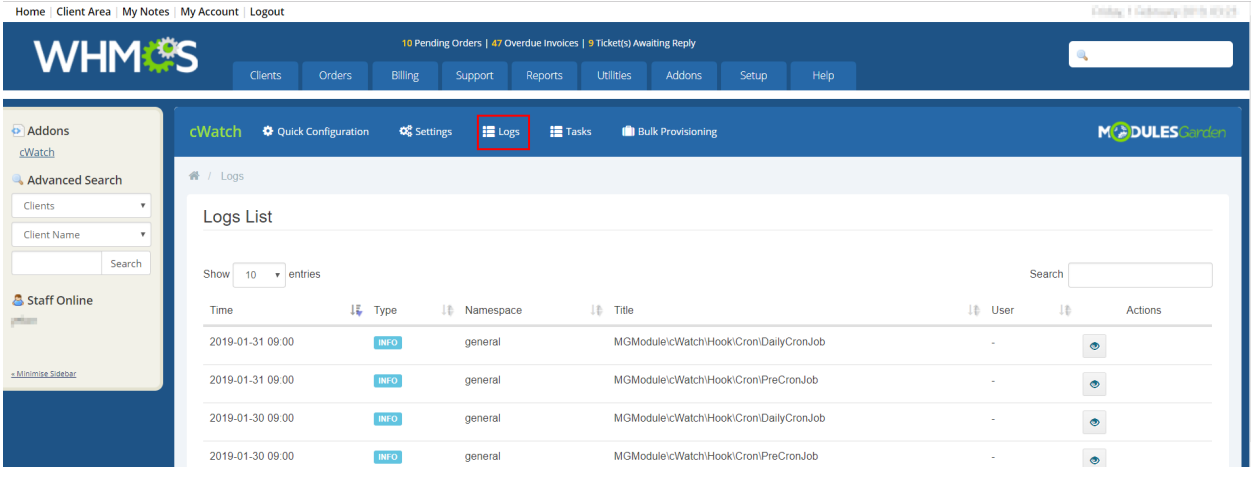

## <span id="page-11-0"></span>10 Customer Management

After the license has been distributed or purchased from WHMCS you can manage all of your customers from their client profile. The following functionality is supported:

- **Re-Attempt FTP Provisioning** Allows the cWatch Web Module for WHMCS to restart the process of creating FTP credentials and sending the data to cWatch Web through the API.
- **Re-Attempt CDN/DNS Provisioning** Re-attempts the process to update Nameservers automatically to route website traffic through cWatch CDN.
- **Update License Key** If license key changes for customer this will update it accordingly for the account.
- **Update FTP Credentials** If FTP credentials change this will update credentials to the cWatch Web

customer portal.

- **Login to cWatch Customer Portal** Allows administrator to login automatically to customer's cWatch Web through Single Sign On.
- **Login to cWatch Partner Portal** Logs administrator directly into their cWatch Web Partner Portal.

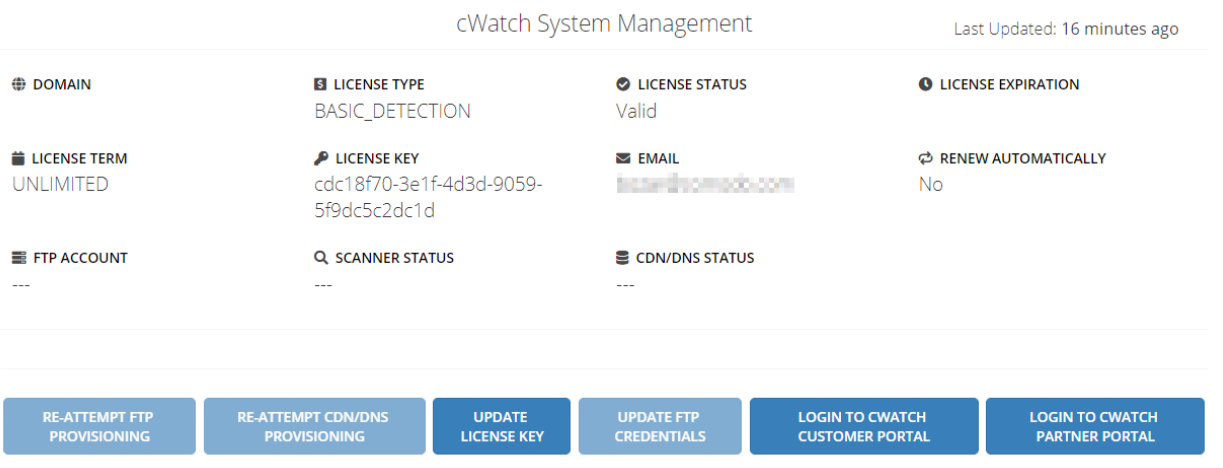

СОМОДО **Creating Trust Online** 

# <span id="page-13-0"></span>About Comodo Security Solutions

Comodo Security Solutions is a global innovator of cybersecurity solutions, protecting critical information across the digital landscape. Comodo provides complete, end-to-end security solutions across the boundary, internal network and endpoint with innovative technologies solving the most advanced malware threats. With over 80 million installations of its threat prevention products, Comodo provides an extensive suite of endpoint, website and network security products for MSPs, enterprises and consumers.

Continual innovation and a commitment to reversing the growth of zero-day malware, ransomware, data-breaches and internet-crime distinguish Comodo Security Solutions as a vital player in today's enterprise and home security markets.

#### About Comodo Cybersecurity

In a world where preventing all cyberattacks is impossible, Comodo Cybersecurity delivers an innovative cybersecurity platform that renders threats useless, across the LAN, web and cloud. The Comodo Cybersecurity platform enables customers to protect their systems and data against even military-grade threats, including zero-day attacks. Based in Clifton, New Jersey, Comodo Cybersecurity has a 20-year history of protecting the most sensitive data for both businesses and consumers globally. For more information, visit comodo.com or our **[blog](https://blog.comodo.com/#_ga=2.176947941.1387371116.1528275014-1906916102.1521629515)**. You can also follow us on **[Twitter](https://twitter.com/ComodoDesktop)** (@ComodoDesktop) or **[LinkedIn](https://www.linkedin.com/company/comodo)**.

1255 Broad Street

Clifton, NJ 07013

United States

Tel : +1.877.712.1309

Tel : +1.888.551.1531

**[https://www.comodo.com](https://www.comodo.com/)**

Email: **[EnterpriseSolutions@Comodo.com](mailto:EnterpriseSolutions@Comodo.com)**